# Signing up for Internet Service in the WideOpen Marketplace after vour Connection Installed

Edited August 2021 Copyright © 2021 WideOpen Blacksburg. WideOpen™

is a registered trademark of WideOpen Networks.

# How can I sign up for Biz Net fiber Internet service?

- If your building is connected to the WideOpen network, the following guide will walk you through the process of selecting a service online for WideOpen's fiber Internet options.
- $\triangleright$  You will be able to verify your address and choose which service is right for you.
- $\blacktriangleright$  The final steps may prompt you for your payment information, so keep your wallet handy!
- $\triangleright$  You can return to this process to change your service package anytime.

### Navigate to poweredbywideopen.net

 $\blacktriangleright$  Click the yellow/orange "Show services" button in the center of the screen.

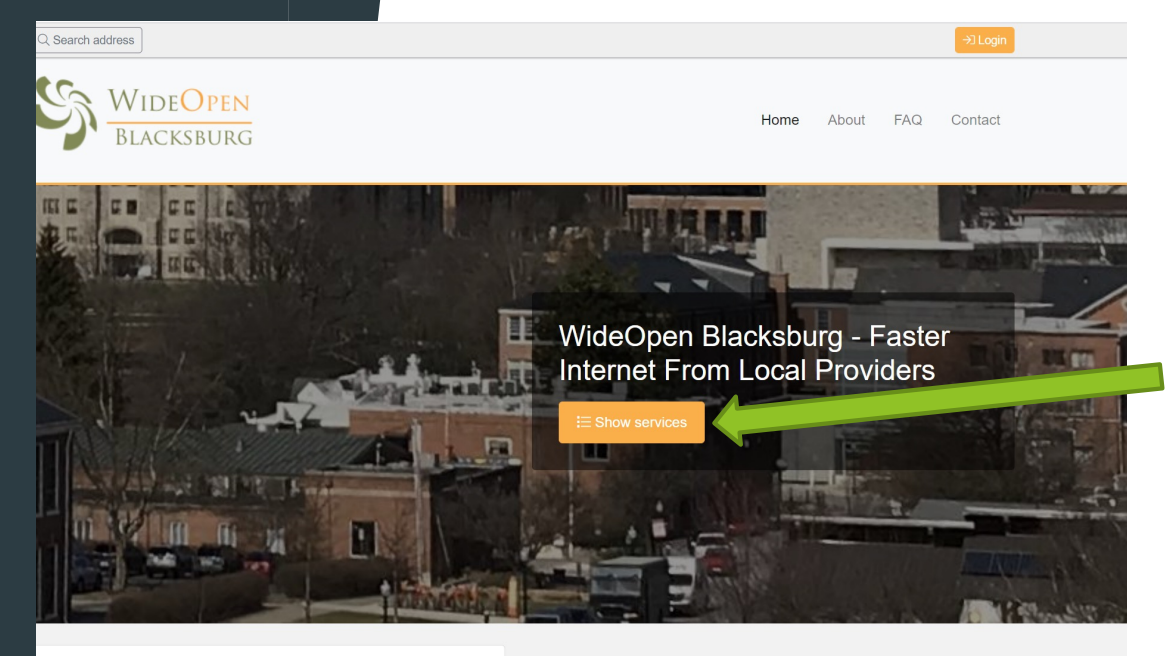

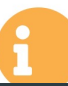

Currently there are no planned downtime disruptions.

Network information

# Choose Customer and Building Type

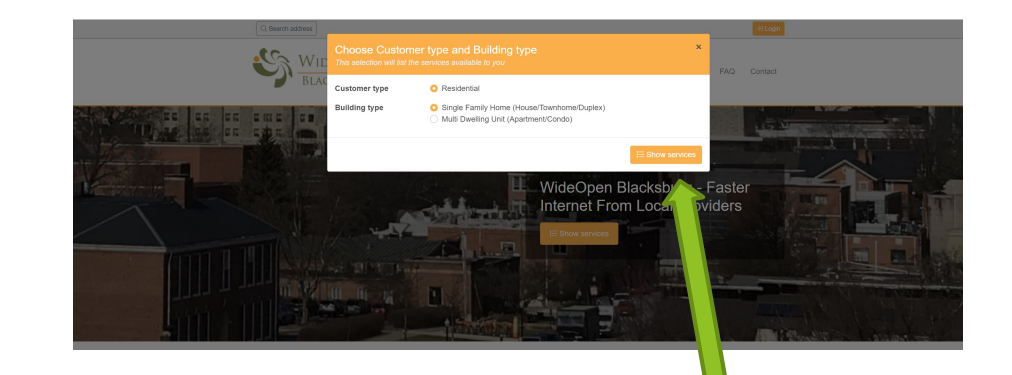

**e and Building type** 

s available to you

**Residential** 

Single Family Home (House/Townhome/Duplex) Aulti Dwelling Unit (Apartment/Condo)

- This box will allow you to choose the customer type and building type to list the services available to you.
- $\blacktriangleright$  The "Customer type" is set to Residential as default and can be left as selected.

 $\mathbf x$ 

**i**≡ Show services

- The "Building type" is set to "Single Family Home (House/Townhome/Duple x) by default. If you live in a multi dwelling unit, such as an apartment or condo building, please select that option.
- Once you have selected the appropriate option, click "Show services" at the bottom righthand corner of the window.

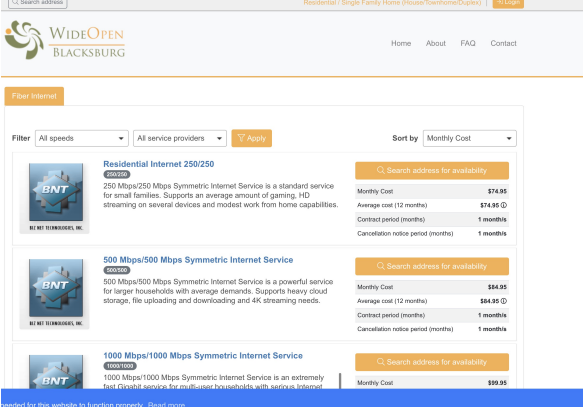

# Enable Cookies!

 $\blacktriangleright$  You will need to have cookies enabled for the website to function properly. Click "Ok" at the bottom right of the webpage to do so.

# Choosing your Service

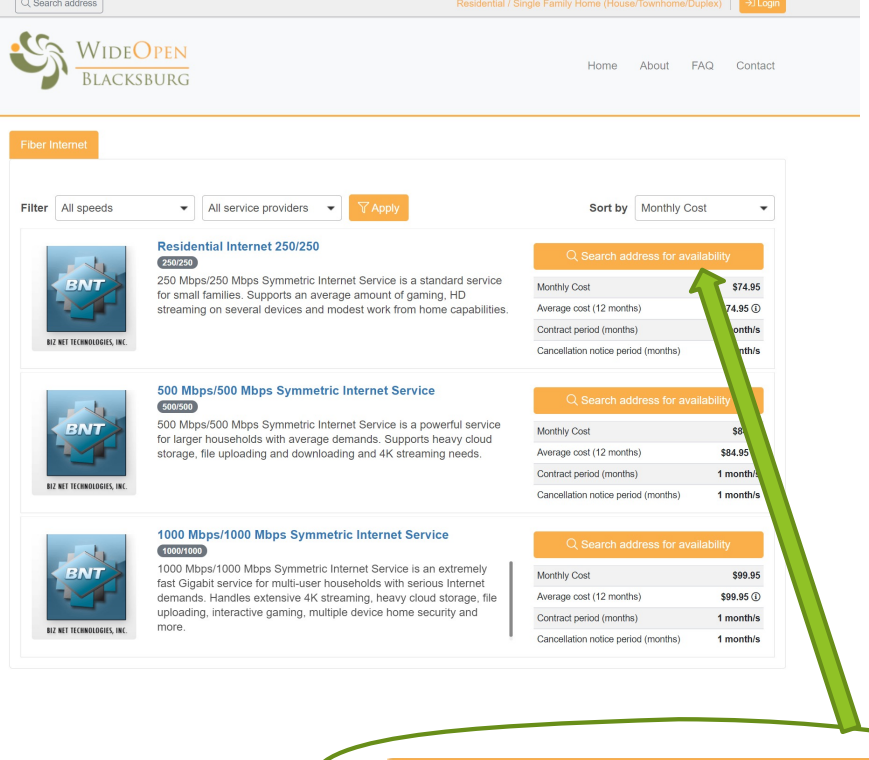

This page will allow you to select which service speed you would like. Underneath each service listed is a short description to help you decide which plan is best suited for you.

- $\blacktriangleright$  The top of the selection window gives the option in filtering by Internet speed and service provider.
- $\blacktriangleright$  To the right of each service option is the monthly cost and contract period details.

*Once you have selected which service you would like, click the "Search address for availability" button to the right of your chosen service.*

Q Search address for availability

### "Search address for availability"

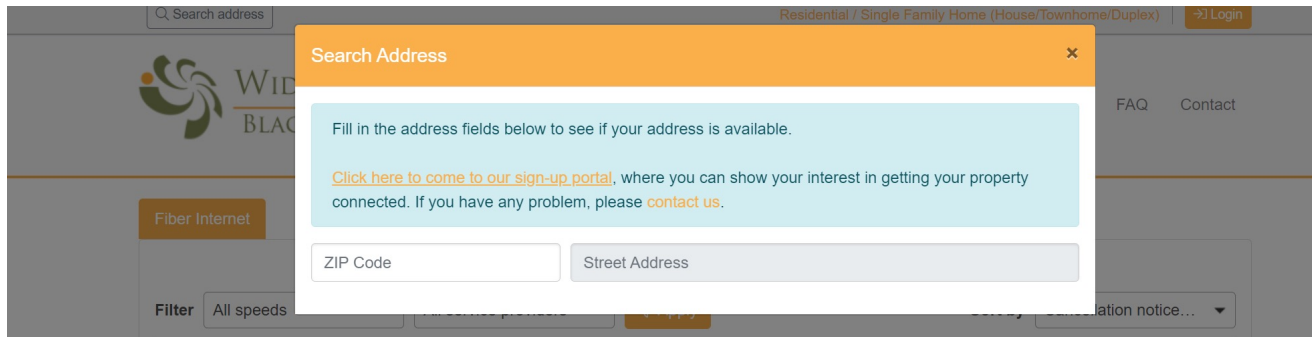

Please enter your ZIP code and address in the "ZIP Code" box then the "Street Address" box. When you see your ZIP Code appear as an option, use your cursor to select your ZIP Code and address. You will NOT be able to type your Zip code and address and hit enter.

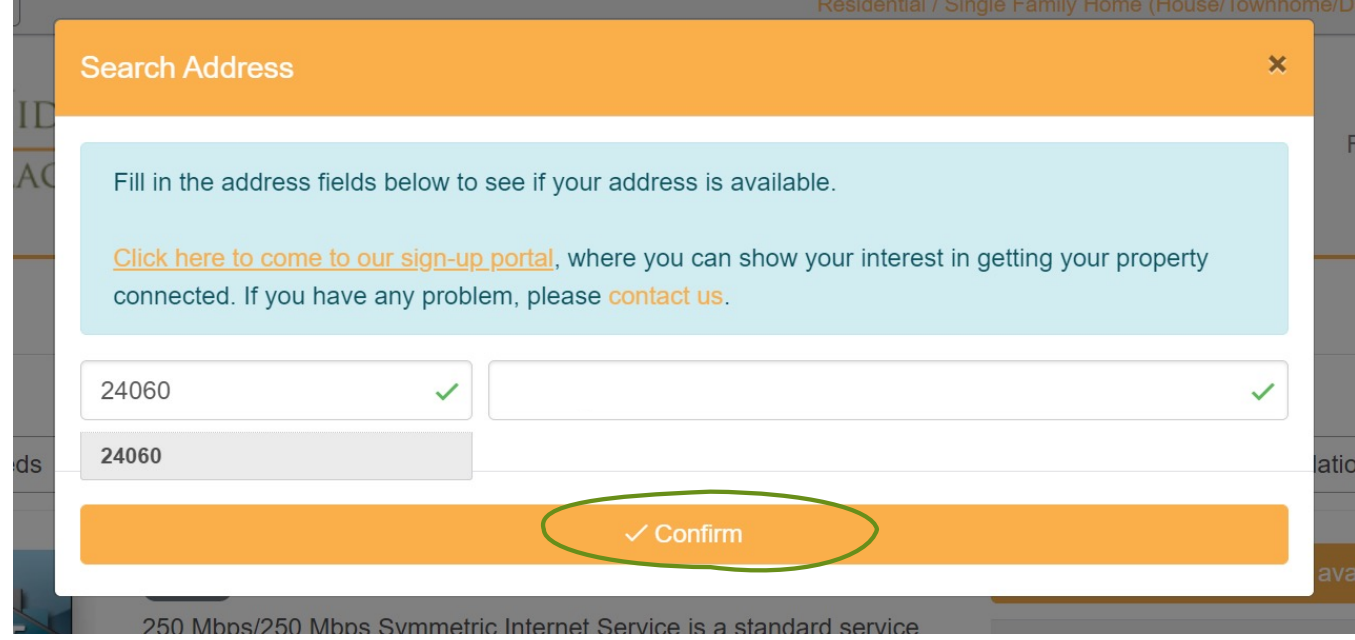

- Type the first number of your street address, then select from list.
- Once you have selected your ZIP Code and Street Address, a green check mark will appear in both boxes and you will be able to select "Confirm".

### Choosing your Internet Service

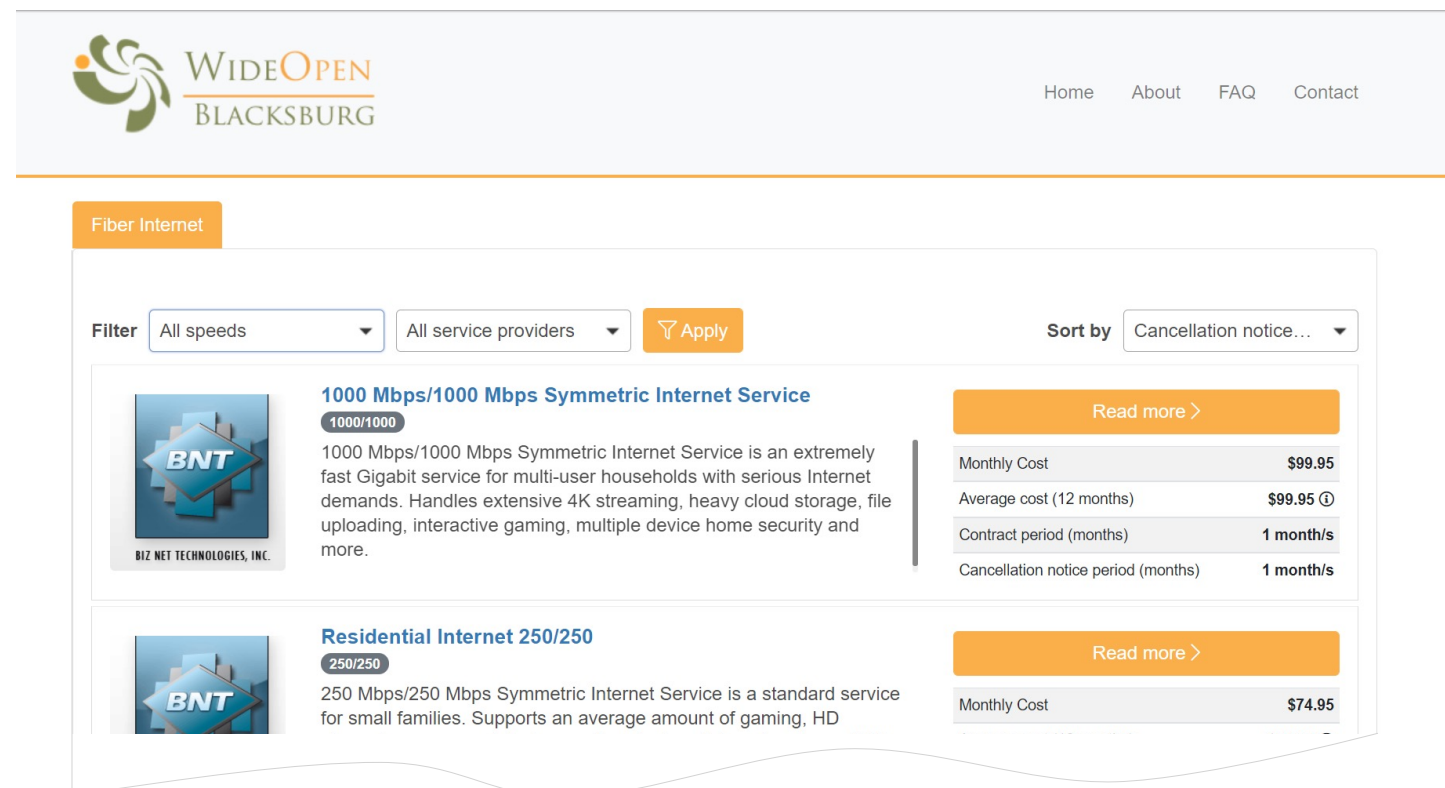

You will be brought back to the page where services are listed. Now, instead of verifying your address, click "Read more >" according to which service you would like to sign up for.

# Ordering your Service

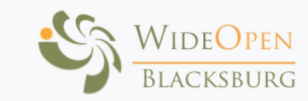

Home About FAQ Contact

#### 1000 Mbps/1000 Mbps Symmetric Internet Service

1000 Mbps/1000 Mbps Symmetric Internet Service is an extremely fast Gigabit service for multi-user households with serious Internet demands. Handles extensive 4K streaming, heavy cloud storage, file uploading, interactive gaming, multiple device home security and more. Download Speed: up to 1000 Megabits/second. Upload speed: up to 1000 Megabits/second. Be sure to visit www.wideopenblacksburg.net to learn more about streaming HD TV using your new service!

**Documents** 

• Biznet Terms of Use and Policies v3.pdf

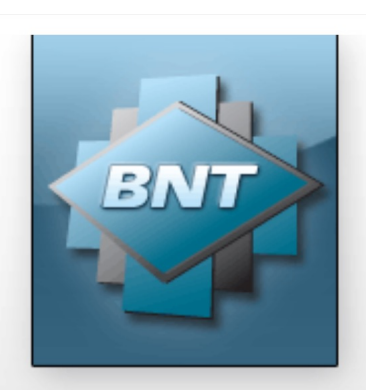

#### BIZ NET TECHNOLOGIES, INC.

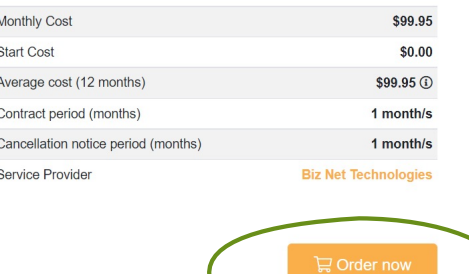

 $\langle$  Back

- After selecting "Read more  $>$ ", you will be able to view the description, costs, and view the Biz Net Terms of Use and Policies.
- $\blacktriangleright$  Please click the "Order now" button at the bottom right corner of the page to continue with the order process.

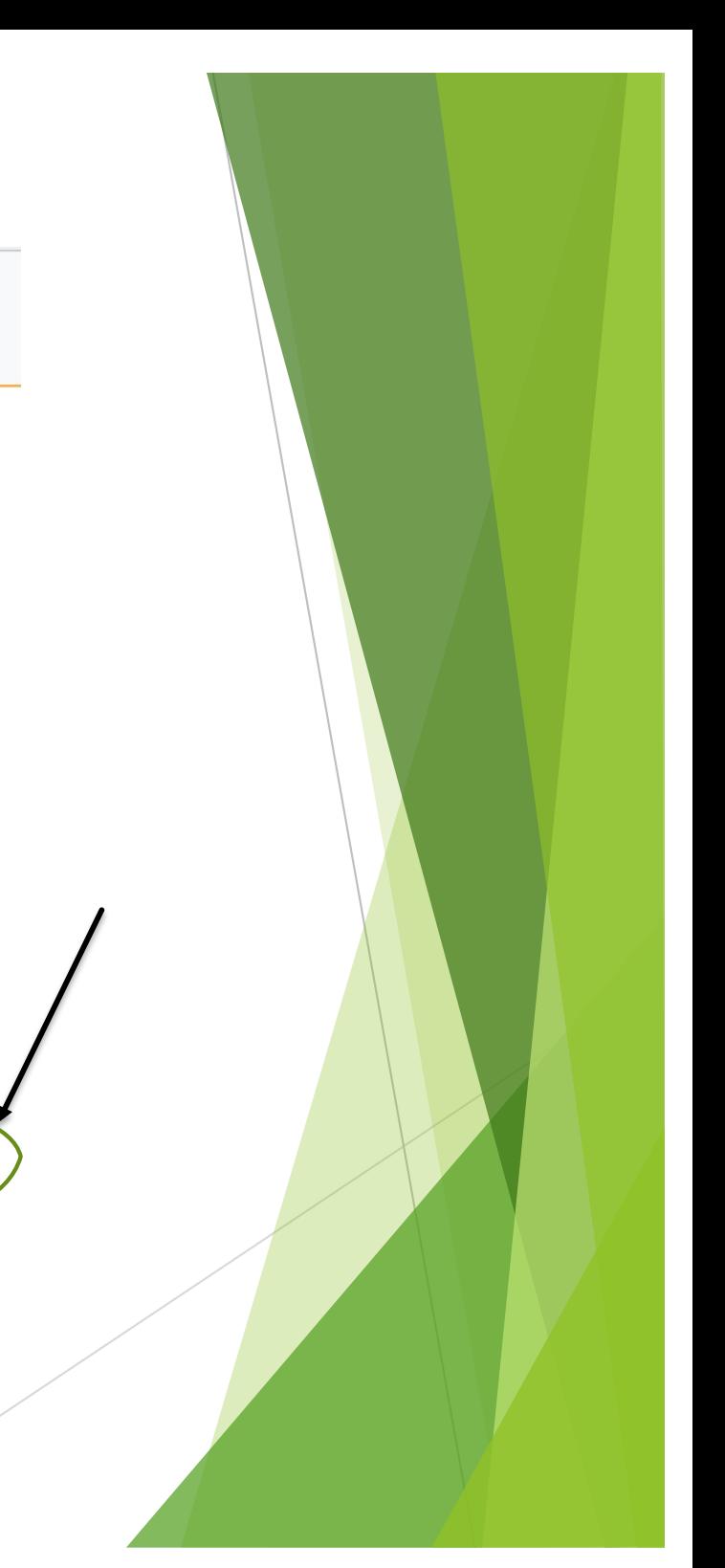